# **Empresa Fornecedora de Alimentação Coletiva**

É a empresa que prepara e comercializa a alimentação (refeição pronta ou cestas de alimentos) para outras empresas.

# **1. Como efetuar o LOGIN DE ACESSO ao Sistema PAT?**

Basta acessar o site http://trabalho.gov.br/sistemas/patnet/

No item **"cadastre-se"**, faça gerar o seu login de acesso.

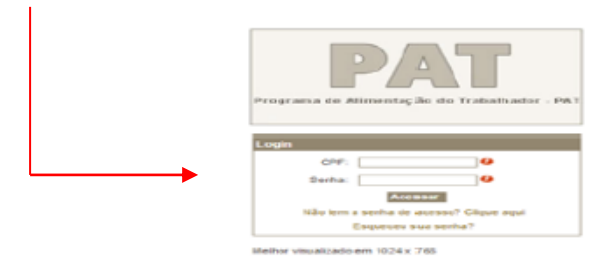

## **Instrução para login de acesso:**

▪ Coloque seu CPF, digite o código de segurança e clique em pesquisar (o sistema vai inserir o seu nome automaticamente). Em seguida coloque seu e-mail, indique o grupo de acesso "fornecedora", escolha sua senha *de seis a oito dígitos* e após confirmar sua senha clique em **gravar.**

# **2. Como RECUPERAR a senha?**

Caso queira verificar a **senha por e-mail**, faça o seguinte procedimento:

- Clique em **esqueceu sua senha;**
- Após, o sistema redigitalizará uma nova senha e encaminhará no e-mail cadastrado.
- Caso queira verificar a **senha na tela**, faça o seguinte procedimento:
	- Clique em **esqueceu sua senha;**
		- Visualize a mensagem em vermelho (**caso esteja com problema na visualização do email cliqu[eAQUI](http://www.mte.gov.br/sistemas/pat/login/esqueceu_senha.asp##));**
		- Digite os dados solicitados (CPF, data de nascimento e o e-mail cadastrado).

# 3. **Como efetuar o REGISTRO de empresa fornecedora de alimentação coletiva?**

- Acesse o site em http://trabalho.gov.br/sistemas/patnet/
- No login do acesso, informe CPF e senha;
- Clique em FORNECEDORA CADASTRAR.

Nota: \*Conforme os arts. 142, inciso III, e 144, inciso I, ambos da Portaria MTP/GM nº 672, de 8 de novembro de 2021, o profissional nutricionista atuará mediante Anotação de Responsabilidade Técnica - ART. Portanto, para efetivação do registro da empresa fornecedora é necessário ter em mãos o número do registro no PAT do profissional nutricionista e a respectiva ART.

## **Obs.** As instruções para o preenchimento do formulário encontram-se disponíveis no **PASSO A PASSO, no link COMO SE CADASTRAR NO PAT.**

#### **4. Como é feito o REGISTRO DA FILIAL de uma empresa fornecedora de alimentação coletiva?**

O registro da empresa fornecedora deve ser realizado por estabelecimento, recebendo cada um deles um número de registro próprio.

## **5. Como efetuar ALTERAÇÃO no registro de empresa fornecedora de alimentação coletiva?**

- Acesse o site
- No login de acesso, informe CPF e senha;
- Clique em **FORNECEDORA – ALTERAR;**
- Informe o CNPJ da empresa e o número de registro, em seguida clique em **pesquisar;**
- Clique na faixa da razão social da empresa;
- Faça as alterações nos **dados da empresa** ou para **alterar o nutricionista** clique no item **consultar**. Em seguida, digite o número do registro no PAT do novo nutricionista e clique em **pesquisar**. Ao localizar o nome do nutricionista dê um duplo clique, digite o código de segurança e depois clique no item **confirmar.**

## **OBS: Ao informar o número de registro do novo nutricionista, o anterior é desvinculado automaticamente.**

**Nota:** O **tipo de serviço** da empresa fornecedora de alimentação coletiva é alterado mediante envio de e-mail para atendimento.pat@[economia](mailto:pat@mte.gov.br).gov.br, contendo as seguintes informações: razão social, CNPJ, número de registro no PAT e o tipo de serviço.

## **6. Como ALTERAR o RESPONSÁVEL pelo registro de empresa fornecedora de alimentação Coletiva?**

Para mudar o responsável pelo registro, basta realizar a alteração de qualquer dado cadastral, utilizando-se de outro login. O titular do novo login, que realizou as alterações, assumirá a condição de responsável pelo registro.

# 7. **Como CONSULTAR O NÚMERO DE REGISTRO da empresa fornecedora de alimentação coletiva?**

- Basta acessar http://trabalho.gov.br/sistemas/patnet/
- No login de acesso, informe CPF e senha:
- Clique em **FORNECEDORA – CONSULTAR ;**
- Informe o CNPJ da empresa e clique em **pesquisar;**
- Anote o **número de registro** da empresa.

# 8. **Como fazer a impressão de COMPROVANTE DE REGISTRO de empresa fornecedora de alimentação coletiva?**

- Basta acessar http://trabalho.gov.br/sistemas/patnet/ e em seguida clique em
- No login de acesso, informe CPF e senha;
- Clique em **FORNECEDORA – REEMITIR COMPROVANTE ;**
- Informe o CNPJ da empresa, o número de registro no PAT e clique em **confirmar;**

**Nota:** Para reemitir o comprovante é necessário o número de registro, caso não tenha, clique no módulo consultar.

Nota2: Os comprovantes anteriores a 2008 estão disponíveis no site https://www.gov.br/trabalho-eprevidencia/pt-br/servicos/empregador/programa-de-alimentacao-do-trabalhador-pat no link Como consultar inscrição/registro no PAT - anterior a 2008

#### 9. **Como INATIVAR o registro de empresa fornecedora de alimentação coletiva?**

- Basta acessar http://trabalho.gov.br/sistemas/patnet/
- No login de acesso, informe CPF e senha;
- Clique em **FORNECEDORA – ATIVAR/INATIVAR;**
- Informe o CNPJ da empresa, o número de registro no PAT e clique em **pesquisar;**
- Clique na faixa da razão social da empresa;
- Clique em **inativo;**
- No campo observação, informe o **motivo do cancelamento;**
- Após clique em **confirmar.**

#### **OBS: Ao inativar o registro da fornecedora, o registro do nutricionista é desvinculado automaticamente.**

10. **Como fazer a IMPRESSÃO DE COMPROVANTE DE INATIVAÇÃO de registro de empresa fornecedora de alimentação coletiva?**

- **E** Basta acessar http://trabalho.gov.br/sistemas/patnet/ e em seguida clique em
- No login de acesso, informe CPF e senha;
- Clique em **FORNECEDORA– REEMITIR COMPROVANTE DE CANCELAMENTO;**
- Informe o CNPJ da empresa e clique em **confirmar.**

Nota: Os comprovantes anteriores a 2008 estão disponíveis no site https://www.gov.br/trabalho-eprevid[encia/pt-br/servicos/empregador/programa-de-alimentacao-do-trabalhador-pat no link C](http://portal.mte.gov.br/pat/consulta-de-empresas-participantes-do-pat.htm)omo consultar inscrição/registro no PAT - anterior a 2008

#### **11. Como ATIVAR O REGISTRO no PAT da empresa fornecedora?**

- Basta acessar http://trabalho.gov.br/sistemas/patnet/
- No login de acesso, informe CPF e senha;
- Clique em **Fornecedora – Ativar/Inativar**;
- Informe o CNPJ, o número do registro no PAT e, em seguida, clique em **pesquisar;**
- Clique na faixa da razão social da empresa;
- Clique na opção **Ativo**;
- Informe o motivo da ativação no campo observações;
- No item **nutricionista** clique no item **consultar**. Em seguida, digite o número do registro da nutricionista no PAT e clique em **pesquisar**. Ao localizar o nome do nutricionista, selecione-o.
- Depois vá até o campo código de segurança e o preencha.
- Depois clique em **confirmar**.